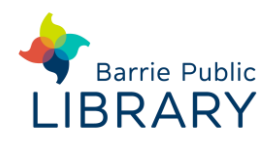

#### **Getting started**

1. **Create a Cantook Station account**.

Go to the following webpage: <https://sols.cantookstation.com/>

#### Click **Sign Up.**

Provide library name, library card number and email. You will receive a confirmation email within 48 hours.

If you used the old **MaBiblioNumerique** service, you should reset your password here: [https://sols.cantookstation.com/reset\\_passwords/new](https://sols.cantookstation.com/reset_passwords/new)

2. **Create an Adobe ID**. Go to the following webpage: <http://bit.ly/1CsyG3A> Keep a note of your ID (email address and password)

3. **Download Adobe Digital Editions** (computers only): https://adobe.ly/2GEUZdj

Then authorize Adobe Digital Editions by following the guidance on this page:<https://adobe.ly/2SSCEjg>

4. **Download an e-reader app** (mobile devices only): such a[s Bluefire Reader](http://www.bluefirereader.com/bluefire-reader.html) or [Aldiko Book Reader](http://aldiko.com/index.html)

# **Searching for ebooks**

1. Go to Barrie Public Library website: [http://barrielibrary.ca](http://barrielibrary.ca/)

Search for your ebook in the online catalogue. You may filter search results to show only **EBooks** in the **Refine by** menu on the left of the results page

2. Cantook Station ebooks have the following link under the title:

→ Cliquez ici pour accéder à cette ressource

3. Click this link to go to the e-book on the Cantook Station website

You can also choose to search directly on the Cantook Station website: [https://sols.cantookstation.com/.](https://sols.cantookstation.com/) This method searches Cantook Station ebooks only.

## **Borrowing and downloading**

- 1. From the ebook record on the Cantook Station website, click **Borrow.** Then **Confirm Your Loan**
- 2. You may now **Read Online** or **Download** You will also be emailed a link enabling you to download the e-book on a different device
- 3. You may borrow up to 7 titles concurrently for 21 days
- 4. The ebook will download and should open in your preferred e-book reader software or mobile app. You may be prompted for your Adobe ID and password.

## **Managing your e-books**

- When signed in to the Cantook Station website click on **your library card number**, displayed in the top right corner, then on **Account Information**. From here you can view your loans, holds & history
- If you have downloaded an e-book to a computer you can copy it to an e-book reader using **Adobe Digital Editions.** See [sols.cantookstation.com/help](https://sols.cantookstation.com/help/guides/startup_kobo_pc?l=en) for further e-reader

assistance

E-books can be returned early.

- In **Adobe Digital Editions** right-click the book cover and select **Return Borrowed Item**.
- In **Bluefire**, view your library in list view, tap the arrow icon next to a title and select **Return.**
- In **Aldiko**, tap and hold on the book you want to return until a menu appears. Then tap on the three vertical squares in the upper right corner of the screen and choose **Return borrowed item**.

#### **Other resources**

Cantook Station Help: <https://sols.cantookstation.com/help>